## **Instrukcja logowania się za pomocą cloud dla systemu IOS**

## **1. Zakładamy konto cloud**

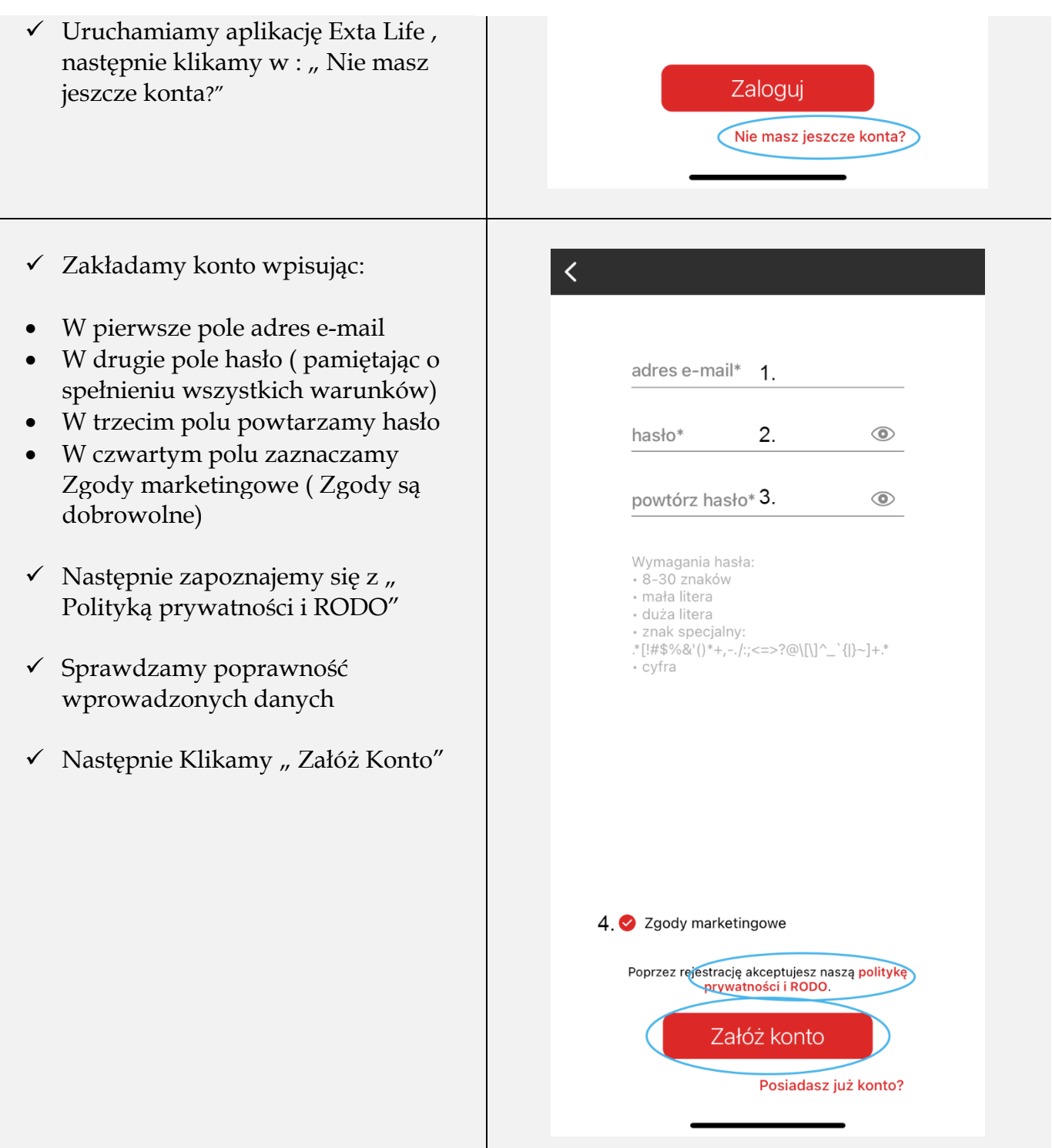

- $\checkmark$  Teraz podajemy kod autoryzacyjny, który znajdziemy na podanym przez nas adresie e-mail
- $\checkmark$  Następnie klikamy w "Potwierdź"

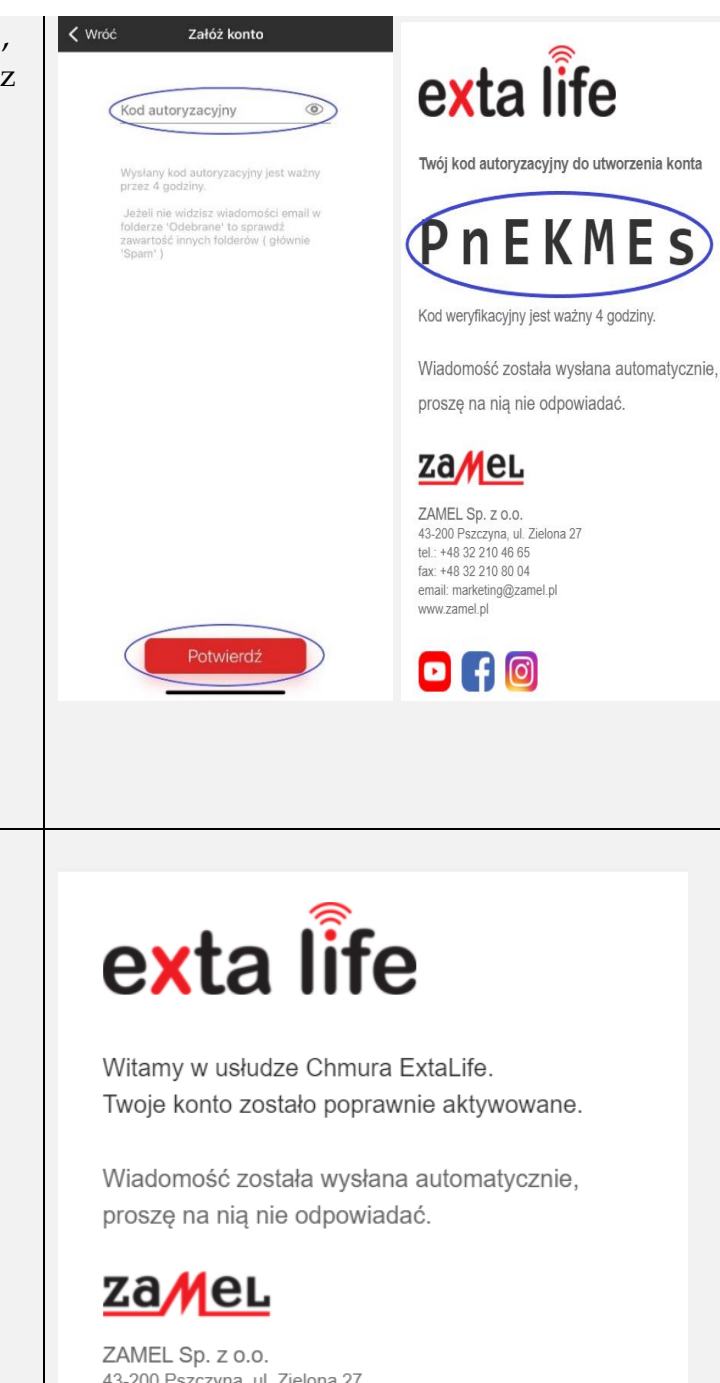

 Po potwierdzaniu jeśli kod jest poprawny otrzymamy potwierdzający e-mail.

> 43-200 Pszczyna, ul. Zielona 27 tel.: +48 32 210 46 65 fax: +48 32 210 80 04 email: marketing@zamel.pl www.zamel.pl

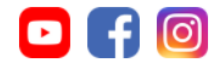

- $\checkmark$  Gdy już posiadamy konto cloud logujemy się lokalnie kontem root ( głównym) do naszego kontrolera EFC-01 poprzez dostęp lokalny
- Jeśli jest to nasze pierwsze logowanie to musimy dodać kontroler do aplikacji:
	- o Naciskamy czerwony przycisk z plusem
	- o Wpisujemy login (domyślnie "root") i hasło ( domyślnie "root"),przechodzimy dalej
	- o Wpisujemy adres IP naszego kontrolera oraz nazwę sieci w której się znajduje , przechodzimy dalej
	- o Wpisujemy nazwę kontrolera ( nazwa wyświetlana przy wyborze z listy) np. Dom , potwierdzamy przyciskiem "save"

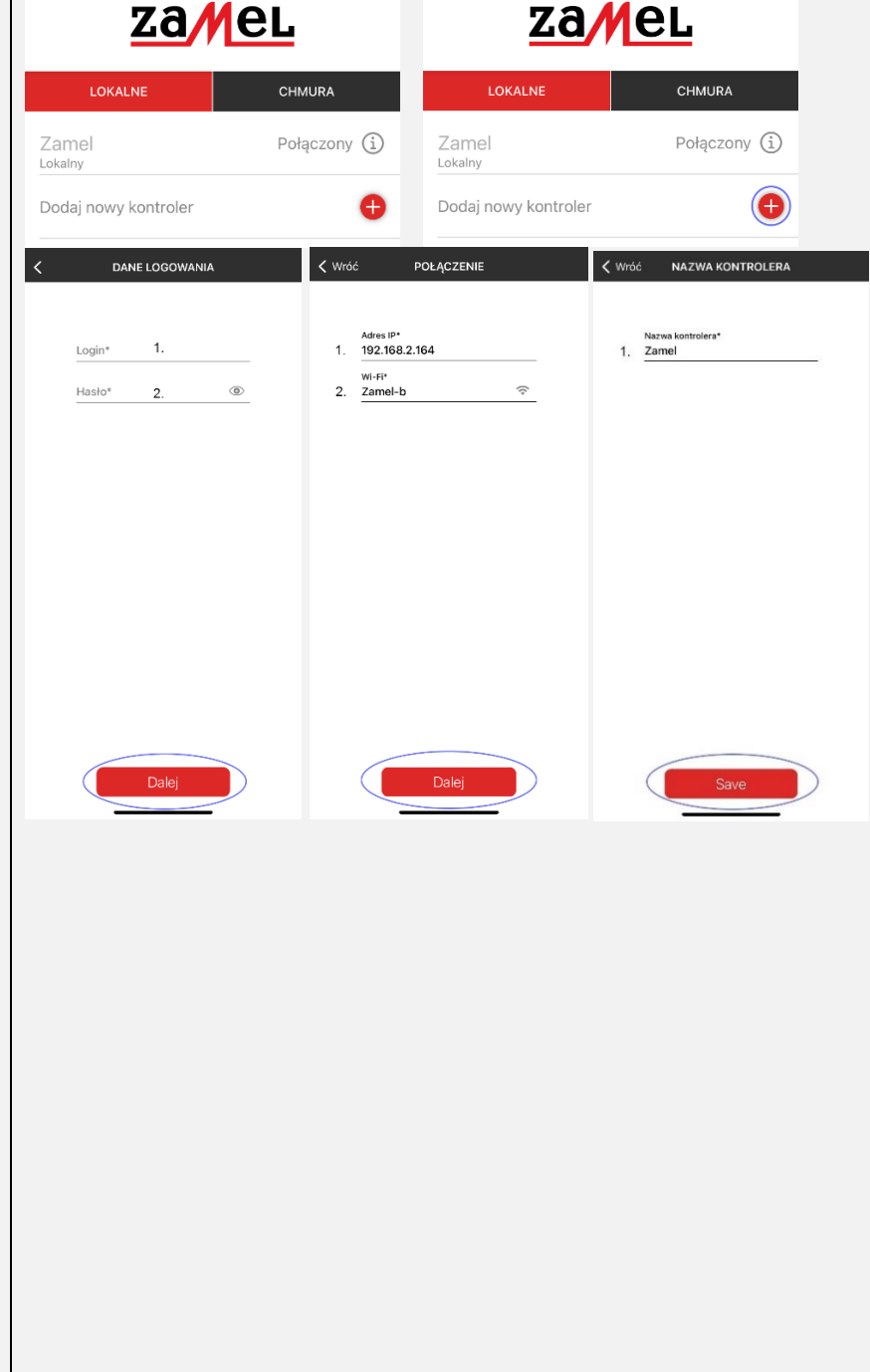

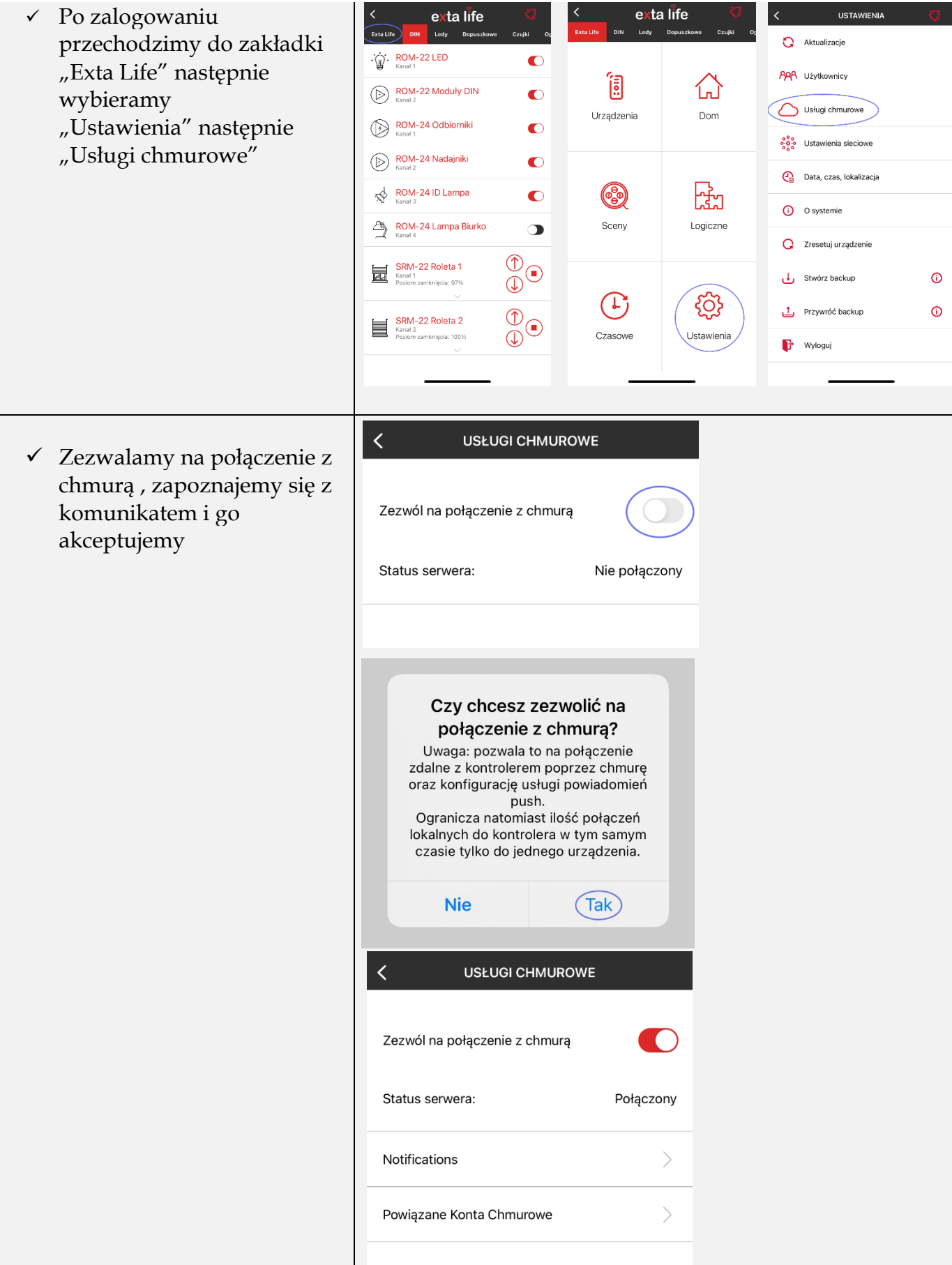

 $\checkmark$  Teraz wylogowujemy się, "Exta Life" → "Ustawienia"  $\rightarrow$ "Wyloguj"

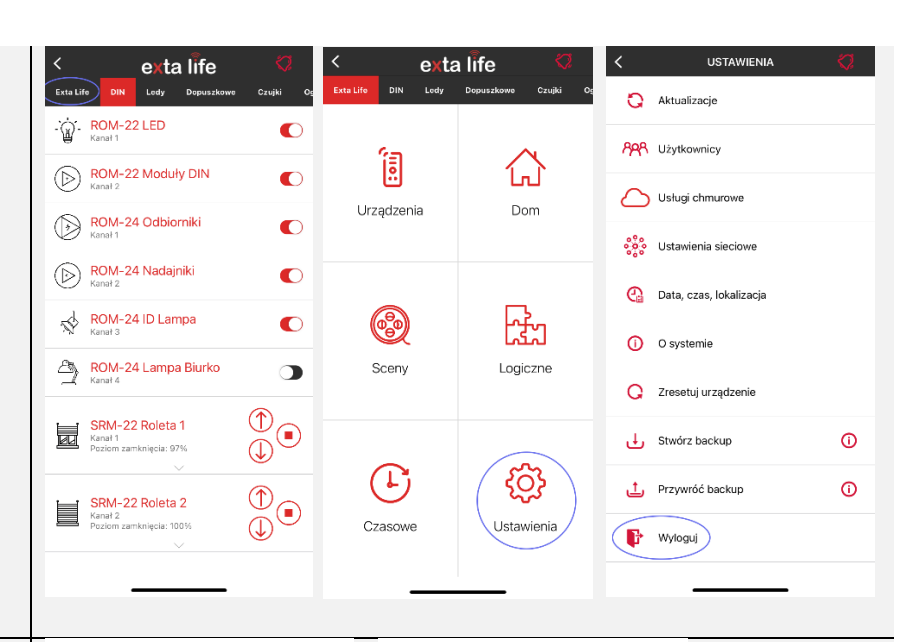

- $\checkmark$  Następnie logujemy się na nasze konto cloud, wybierając "chmura"
- Wpisujemy nasz adres email, hasło konta cloud i się logujemy
- Dodajemy kontroler poprzez wybranie zakładki "Wybierz Kontroler" i wybranie nazwy kontrolera który chcemy dodać
- Aby zalogować się do kontrolera wybieramy nazwę kontrolera do którego chcemy się zalogować

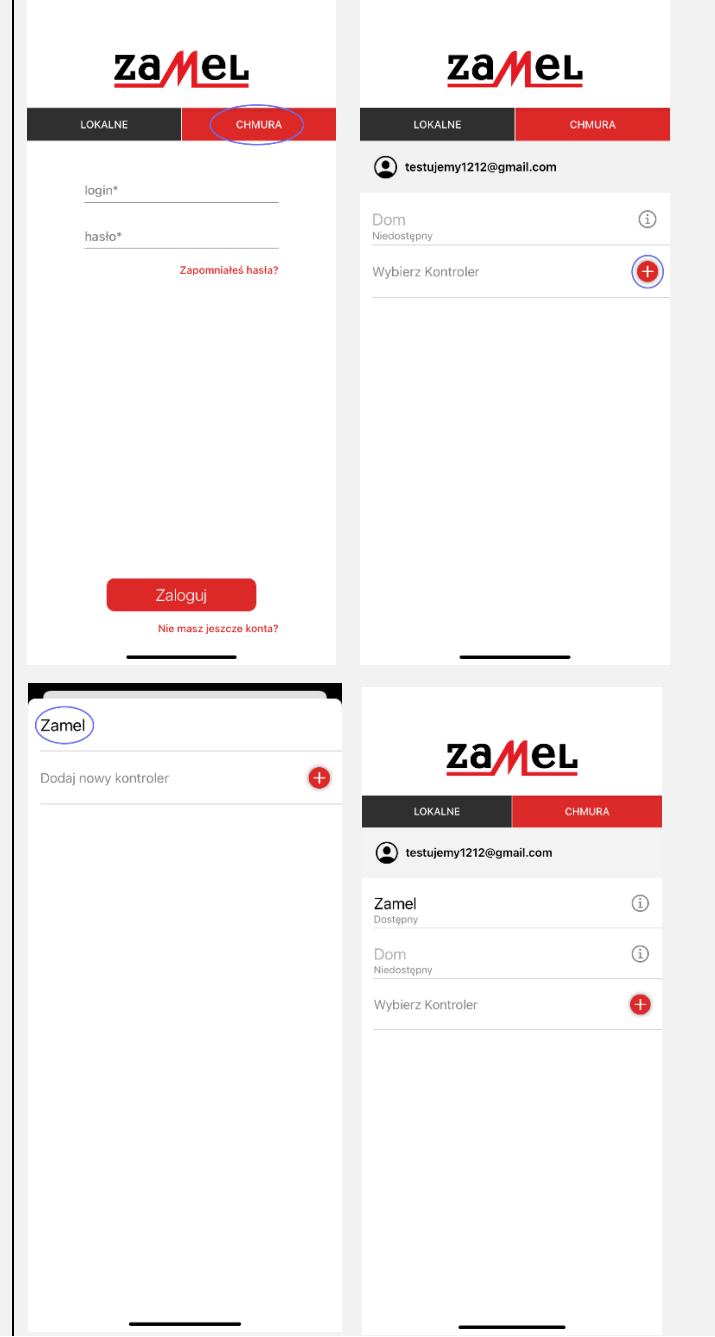